# IPv4 LAN Defaults and DHCP Address Reservation

This quick start guide provides the IPv4 LAN defaults and DHCP address reservation information for the ProSafe Wireless-N 8-Port Gigabit VPN Firewall FVS318N. For information about more complicated features, and for complete configuration steps, see the *Reference Manual*. This quick start guide contains the following sections:

- **•** *[IPv4 LAN Default Settings](#page-0-0)*
- **•** *[Set Up DHCP Address Reservation](#page-1-0)*
- **•** *[For More LAN Information](#page-3-0)*

*Note:* For more information about the topics covered in this guide, visit the FVS318N support website at *<http://support.netgear.com>*. You will also find the *Reference Manual* at the support website.

### <span id="page-0-0"></span>IPv4 LAN Default Settings

The default IPv4 LAN settings that are shown in the following table should be sufficient for most small business networks and do not require further configuration:

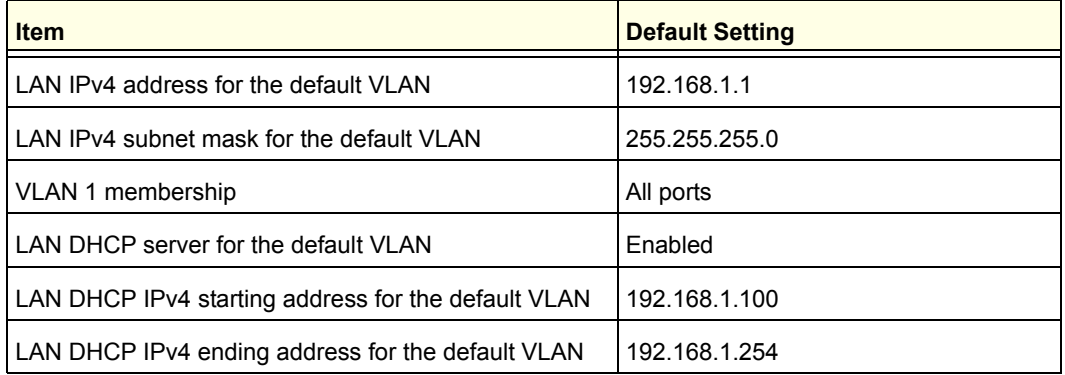

#### **Table 1. Default IPv4 LAN settings**

## <span id="page-1-0"></span>Set Up DHCP Address Reservation

When you specify a reserved IP address for a computer or device on the LAN, that computer or device always receives the same IP address each time it accesses the wireless VPN firewall's DHCP server. The reserved IP address is based on the MAC address of the computer or device. Normally, you would assign a reserved DHCP address to a server or access point that requires permanent IP address settings.

### **To reserve an IP address:**

**1. Network Configuration > LAN Setup > LAN Groups**. The LAN Groups screen displays:

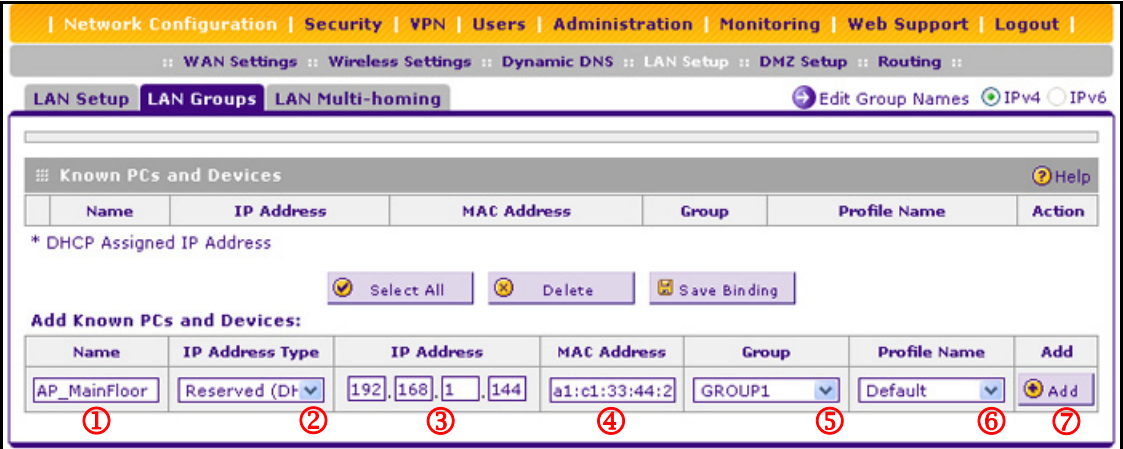

### **Figure 1.**

**2.** In the Add Known PCs and Devices section of the screen, enter the settings as explained in the following table:

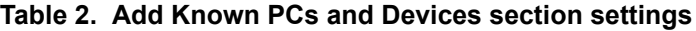

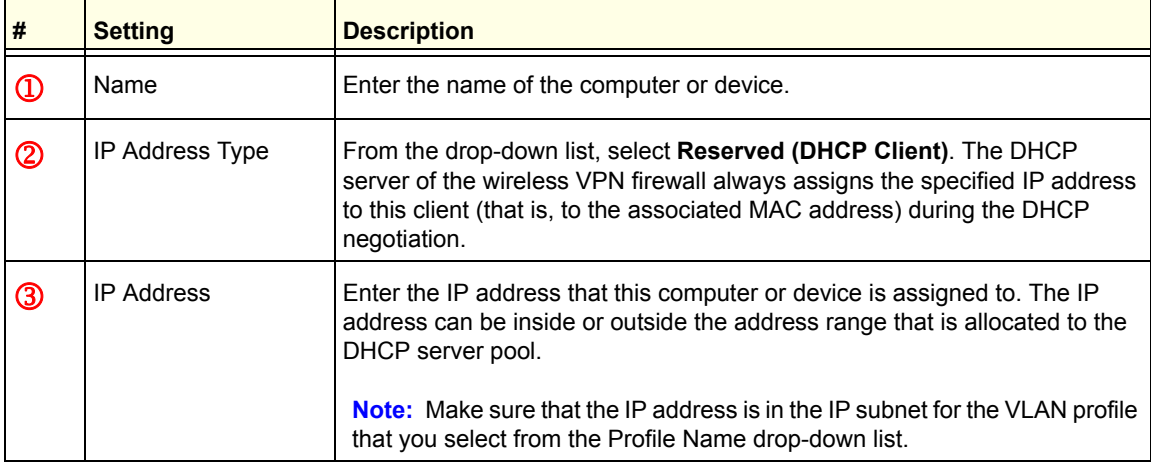

| #              | <b>Setting</b>     | <b>Description</b>                                                                                                    |
|----------------|--------------------|----------------------------------------------------------------------------------------------------|
| $\bigcirc$     | <b>MAC Address</b> | Enter the MAC address of the computer's or device's network interface. The<br>MAC address format is six colon-separated pairs of hexadecimal characters<br>(0-9 and a-f), such as 01:23:d2:6f:89:ab. |
| $\circledS$    | Group              | From the drop-down list, select the group to which the computer or device is<br>assigned. (Group 1 is the default group.)                                                                            |
| $^{\circledR}$ | Profile Name       | From the drop-down list, select the name of the VLAN profile to which the<br>computer or device is assigned.                                                                                         |

**Table 2. Add Known PCs and Devices section settings (continued)**

**3.** Click the **Add** table button  $(\mathcal{D})$  to add the computer or device to the Known PCs and Devices table:

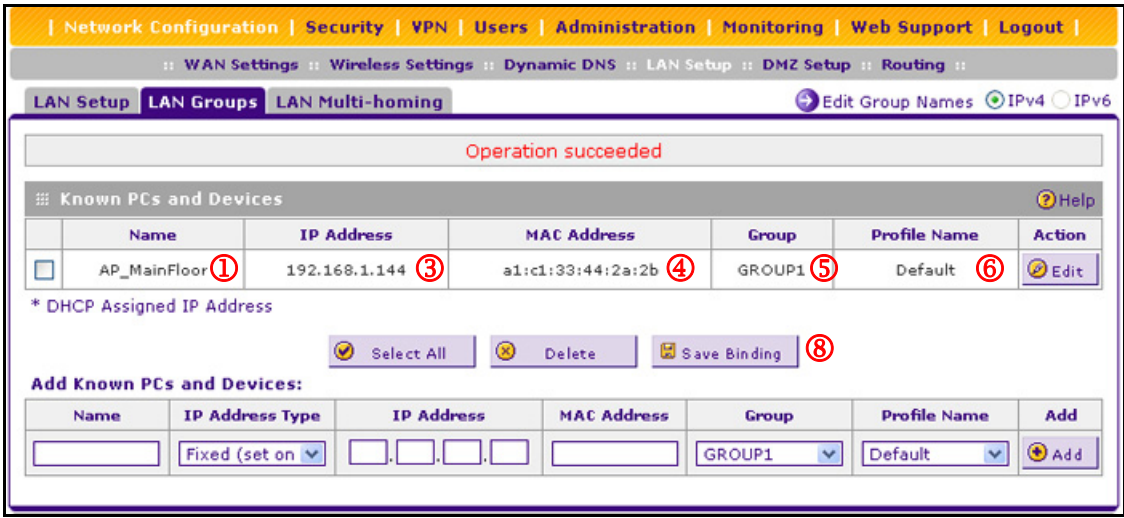

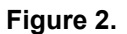

**4.** Select the check box for the entry that you just added, and click the **Save Binding** button  $(8)$  to save the binding between the IP and MAC address for DHCP assignment.

*Note:* The reserved address is not assigned until the next time the computer or device contacts the wireless VPN firewall's DHCP server. Reboot the computer or device, or access its IP configuration and force a DHCP release and renew.

**Note:** The saved binding is also displayed on the IP/MAC Binding screen. To open that screen, select **Security > Address Filter > IP/MAC Binding**. If you delete a binding on the LAN Groups screen, make sure that you also delete the binding on the IP/MAC Binding screen.

## <span id="page-3-0"></span>For More LAN Information

Chapter 3, "LAN Configuration." of the *Reference Manual* provides information about the following IPv4 LAN topics:

- **•** Managing IPv4 virtual LANs and DHCP options
- **•** Configuring IPv4 multihome LAN IP addresses on the default VLAN
- **•** Managing IPv4 groups and hosts
- **•** Enabling and configuring the DMZ port for IPv4 traffic
- **•** Managing static IPv4 routing